Swap Classes **Example 2018** Swap Classes **University of Utah** Instructions:

1. Log in to Campus Information Services with your uNID and password:

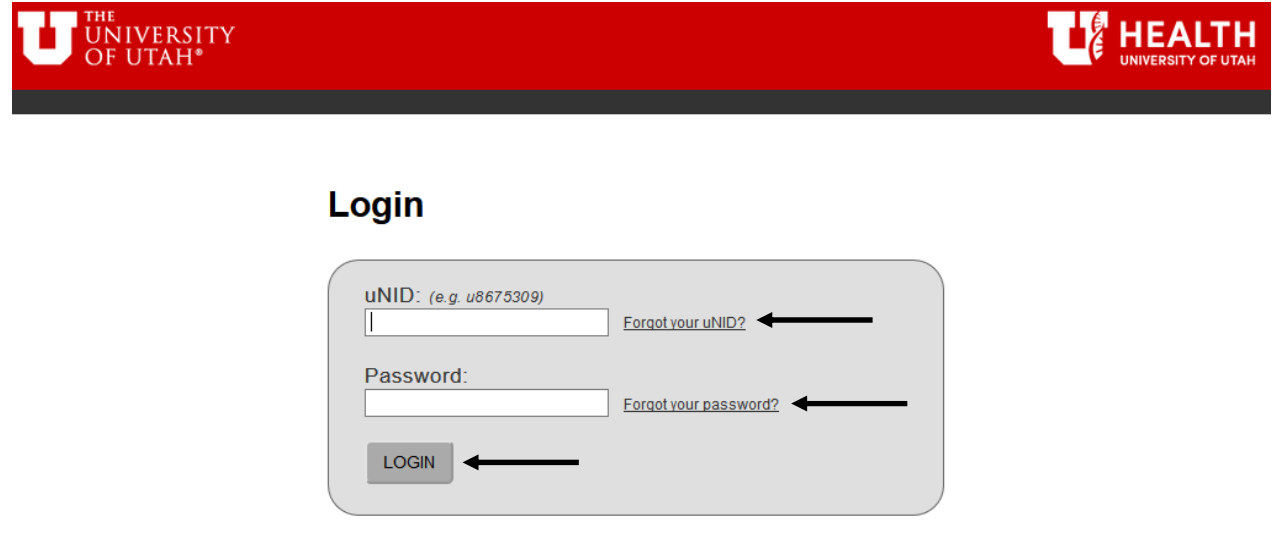

2. Click on the Registration tile on your Student Homepage, then click "Swap Class"

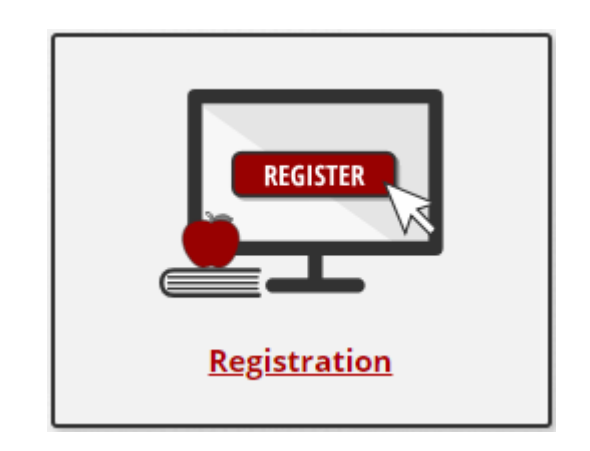

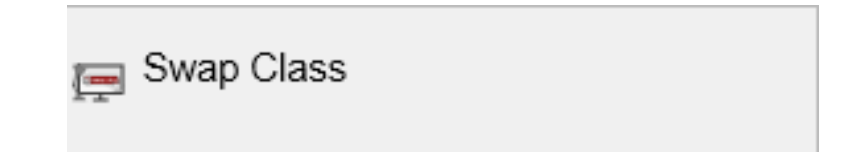

3. The "Swap a Class" page is displayed.

**NOTE**: If you are able to register for more than one term you will be provided the opportunity to select the appropriate term.

 Choose a currently enrolled class from your schedule that you wish to swap for a different class up until the drop deadline of the course.

**NOTE**: The currently enrolled class is deleted from the record and replaced by the newly selected class.

• Select the new class by searching for the class using "Class Search", selecting a class from your shopping car, or entering the class number.

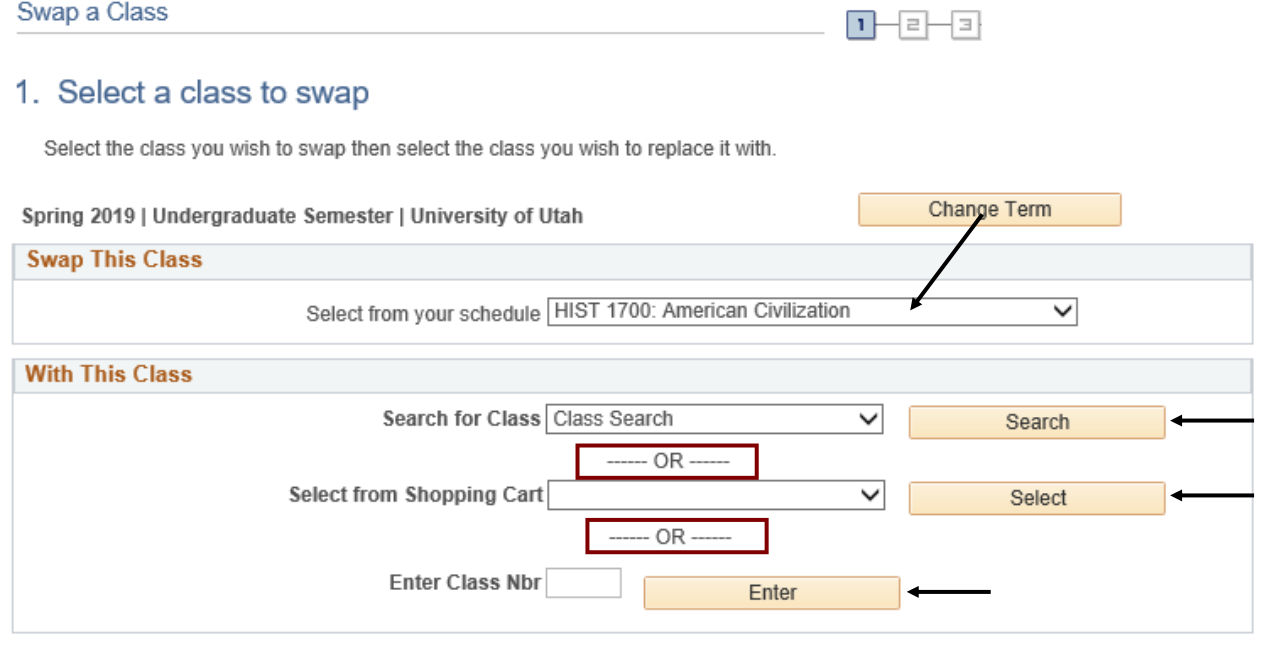

4. If you search for the class, the "Class Search Criteria" page will be displayed. Input the necessary criteria and select "Search."

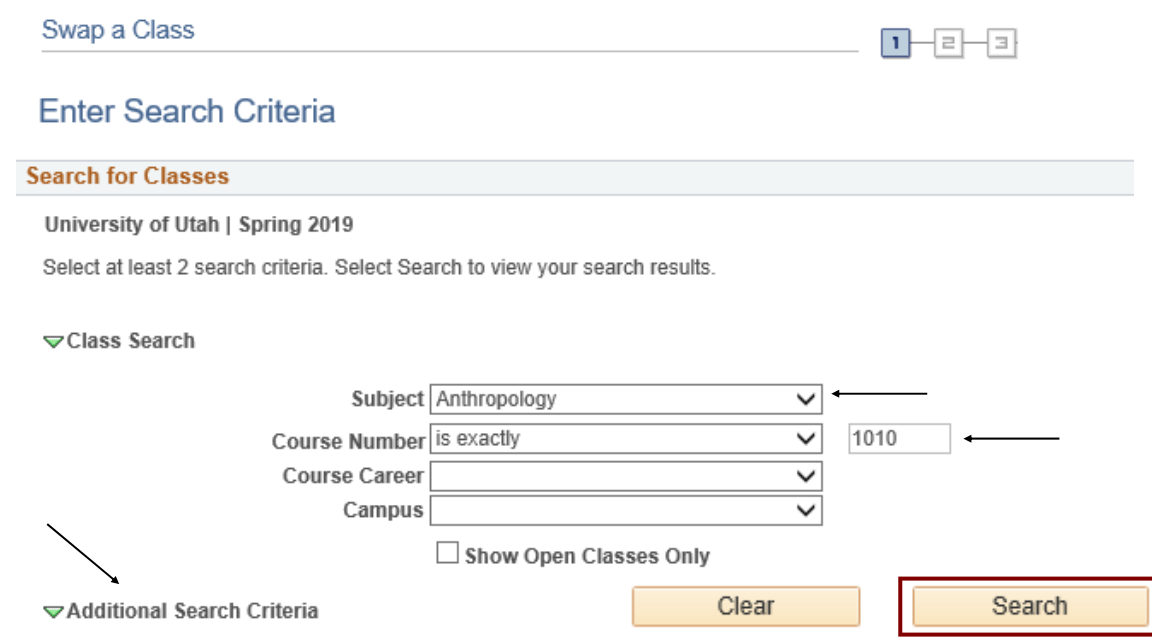

5. Scheduled sections will be displayed; choose the section by selecting "select" button. **NOTE:** For more information on the course, click on the section link.

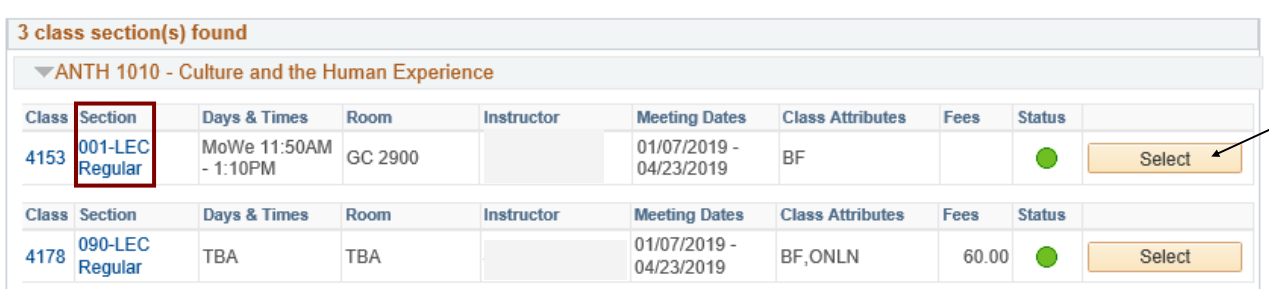

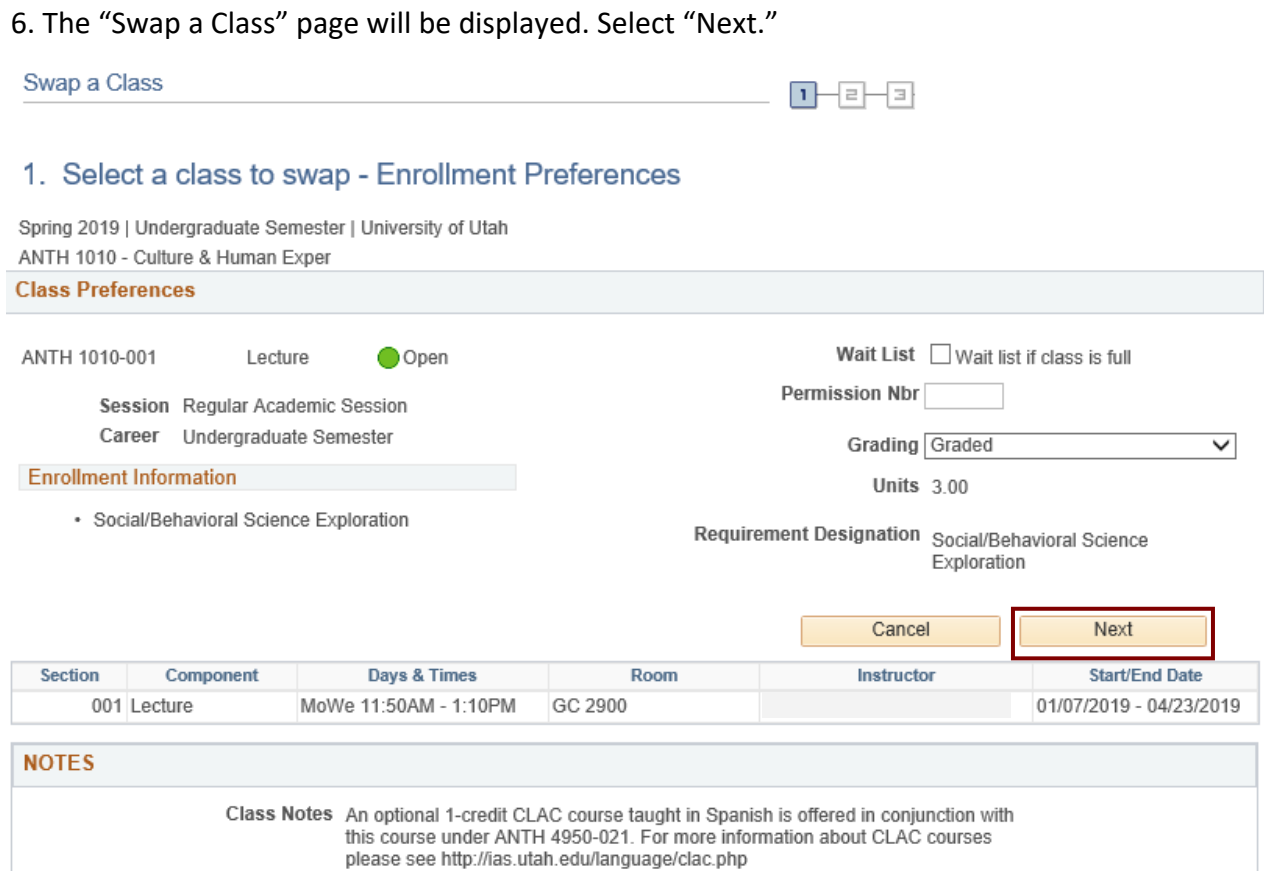

## 7. Select "Finish Swapping" to confirm the swap.

Swap a Class

## 2. Confirm your selection

Select Finish Swapping to process your swap request. To exit without swapping these classes, select Cancel.

Spring 2019 | Undergraduate Semester | University of Utah

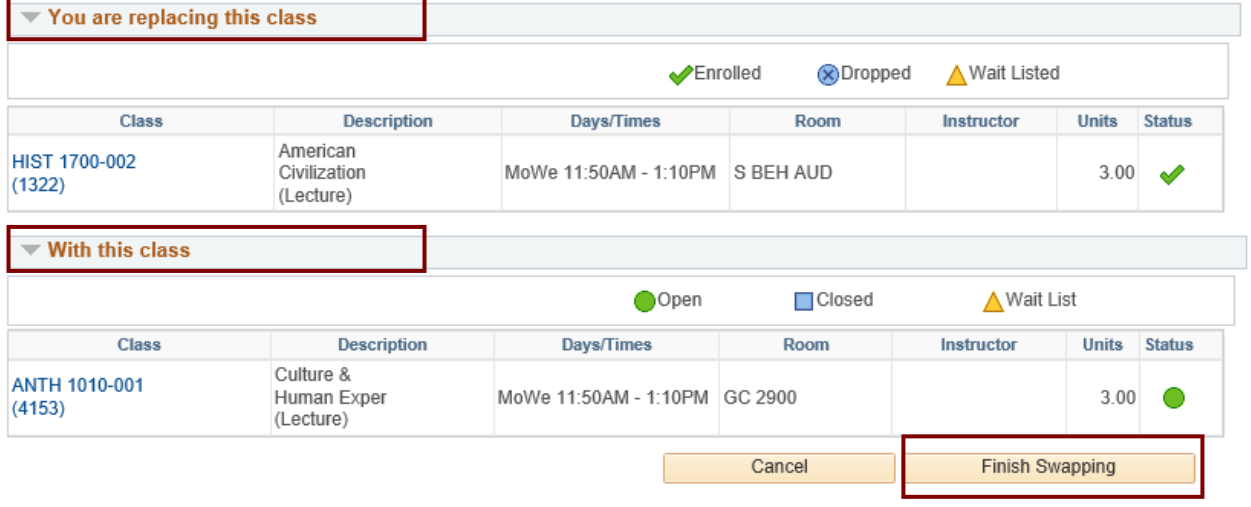

 $\begin{array}{c} \textbf{D} - \textbf{B} - \textbf{B} \end{array}$ 

8. A green check will indicate the swap was successful. A red "X" for an error.

Swap a Class

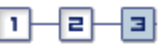

## 3. View results

View the results of your swap request. Select Fix Errors to try and correct the problems listed or change your swap choices.

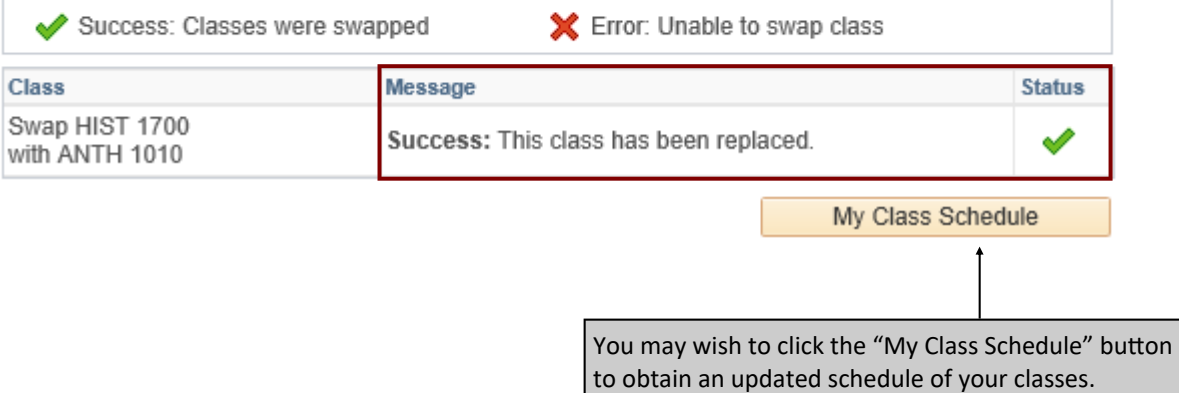

Spring 2019 | Undergraduate Semester | University of Utah